# PLAYBACK/ERASING Chapter

| вe                     | rore Starting To Playback Recorded Images | 76 |  |
|------------------------|-------------------------------------------|----|--|
|                        | Playback Display                          | 76 |  |
|                        | Connecting to a TV                        | 77 |  |
| Pla                    | aying Back a File                         | 78 |  |
|                        | Operation Flow                            | 78 |  |
|                        | Playing an Image File                     | 79 |  |
|                        | Multi Image Playback                      | 80 |  |
|                        | Zoom Playback                             | 81 |  |
|                        | Auto Playback                             | 82 |  |
|                        | Protecting a File                         | 82 |  |
|                        | Copying Files                             | 84 |  |
|                        | Playing a File Shot with Another Brand of |    |  |
|                        | Camera                                    | 86 |  |
|                        | Setting DPOF (Direct Print of File)       | 87 |  |
|                        | Setting a Printing Service                | 87 |  |
|                        | Setting Secret File                       | 91 |  |
| Erasing a File (Image) |                                           |    |  |
|                        | Operation Flow                            | 94 |  |
|                        | Erase                                     | 95 |  |
|                        | Erase All Images                          | 96 |  |
|                        | Erase Selected Files (Images)             | 97 |  |

# **Before Starting to Playback Recorded Images**

This section explains the preparations for playing back recorded images and how to read the playback display.

### **Playback Display**

Information about a recorded file, including its number and type, will be displayed when you select PLAY mode.

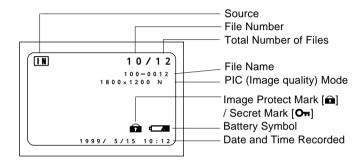

|                        | Internal memory or SmartMedia memory card                                                                                                    |                 |  |
|------------------------|----------------------------------------------------------------------------------------------------|-----------------|--|
| Source                 | IN                                                                                                    | Internal memory |  |
|                        | CARD                                                                                                    | SmartMedia      |  |
| File Number            | Number of the file being played                                                                                                    |                 |  |
| Total Number of Files  | Total number of files recorded                                                                                                    |                 |  |
| File name              | Name of the file being played. For use when the file is submitted to digital printing services or other applications.  When a file that does not conform to the DCF (Design rule for Camera File system) image file format is played,  "□□□□□□□" will appear.  *File names changed on a PC may not be displayed correctly on the camera. |                 |  |
| PIC Mode               | Displays the PIC mode of the file being played.                                                                                                    |                 |  |
| Image Protect Mark     | Indicates that a protected file is being played.                                                                                                    |                 |  |
| Secret Mark            | Displayed when playing back a file to which the Secret has been set.                                                                                                    |                 |  |
| Battery Mark           | Displays the status of exhaustion of the battery loaded in the camera.                                                                                                    |                 |  |
| Date and Time Recorded | Displays the date and time at which the file was recorded.                                                                                                    |                 |  |

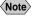

 Recorded images are played back assuming that the camera was held horizontally to shoot them. Accordingly, pictures shot with the camera held vertically will be displayed sideways.

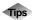

#### **LCD Monitor Display Function**

Press the ENTER button to display information, such as the date and time recorded, on the LCD monitor. Each time you press the ENTER button, the display will change in the following sequence:

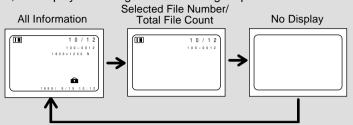

### Connecting to a TV

Connect the camera to a TV set with the video interface cable supplied to play recorded image files on the TV screen. You may also connect the cable to a VCR to record your images on videotapes.

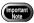

 Please refer to the instruction manual for the equipment to which the camera is connected.

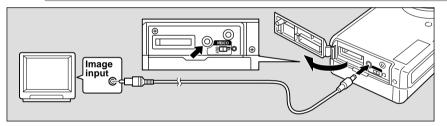

- Check that both the camera and the TV are turned off.
- 2 Open the camera's terminal cover and connect the video interface cable to the video in/out terminal.
- 3 Connect the other end of the video interface cable to the Video Interminal on the TV.

### Using the Camera for Extended Periods of Time

Supplying power to the camera from a household AC outlet using an optional AC adapter is recommended for shooting over extended periods of time. See "Using an AC Adapter" (p.29).

Make sure that the camera is turned off before connecting the AC adapter.

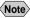

- When you are away on overseas trips, you may view recorded image on a PAL TV set. See "Changing Video-out Signal Method (NTSC/PAL)" (p.107).
- You may use this camera as a monitor for a video printer or other video gear (NTSC only). Set the video I/O switch to [IN] and connect the video cable to the video output terminal of the video gear. The LCD monitor would appear blank when the video cable is connected to video gear after the video I/O switch is changed to PAL.
- The LCD monitor would appear blank if you connect the video interface cable to the camera when its video I/O switch is set to PAL.

# Playing Back a File

This section provides instructions for playing back recorded image files.

### **Operation Flow**

To play back an image file, follow the steps below:

### Turn on the Camera

Slide the power switch on and set the mode dial to [**>**] (p.41).

#### Select a source file to playback

Select the internal memory or SmartMedia of the source for playback. See"Insert a SmartMedia Memory Card" (p.32).

#### Select a File

Press the zoom button to select a file.

See "Playing an Image File" (p.79).

### Switch Display Modes

Switch the display mode between zoom and multi-image playback, and so on.

See:

"Multi Image Playback" (p.80).

"Zoom Playback" (p.81)

"Auto Playback" (p.82)

### ■ Files That Can Be Played on the Camera

The following kinds of files can be played on this camera:

- Files recorded on this camera.
- Files transferred from a PC using software compatible with this camera
- · Files shot with another brand of camera

See "Playing a File Shot with Another Brand of Camera" (p.86)

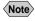

- The "UNMATCHED FILE" message will be displayed if an unplayable file is encountered.
- Data recorded on the Ricoh RDC-300Z/RDC-4300, 4200, RDC-5000 digital camera can also be displayed (but Multi Image Playback, zoom playback, sound file or NC file playback is not possible).

# Playing an Image File

Follow the procedure below to play files recorded in still picture text mode or Quick shooting mode.

1 Set the mode dial to [ ].

The most recently recorded file is played back on the LCD monitor

- See "Playback Display" (p.79)
- Press the CARD/IN button to select the source for playback.

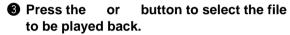

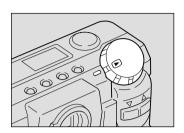

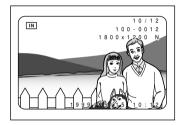

#### Playback Display

If pictures are taken in the following image sizes, their playback displays will appear as shown below.

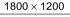

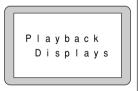

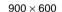

Playback Displays

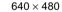

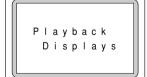

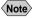

- Files may take long to play after the camera is turned on or the mode dial is set, depending on the capacity of the SmartMedia memory card mounted.
- Files that have been recorded in continuous shooting mode are recorded as a single file and therefore can be played the same way as regular files.
- It is possible to set secret files that cannot be erased or displayed on the screen. See "Protecting a File" (p.83). See "Setting Secret Files" (p.91).

### **Multi Image Playback**

Multi-image playback lets you view six images at once on the LCD monitor for quick searching.

● Set the mode dial to [▶].

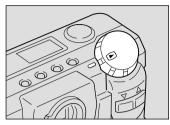

Press the DISPLAY button.

The multi-image playback function is now set.

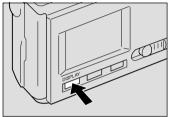

Press the or button to select the file to be played back.

The frame number display position is fixed and groups of 6 files each are displayed one at a time on the LCD monitor.

Selected file names are displayed highlighted. Press the ([]) button to move to the previous file. Press the ([]) button to move to the next file.

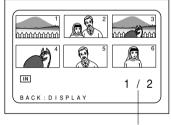

Displays the first of the two images.

### 4 Press the DISPLAY button.

The normal screen will be displayed. And the file of the reversed number will be displayed in the single-image mode.

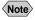

- Unplayable files recorded on other equipment will be displayed on a blue background.
- Press the button while the cursor is on the last (lower right) file, will
  display the next set of six files: press the button while the cursor is on
  the first (upper left) file will display the previous set of six files.

### **Zoom Playback**

An image file that is played is displayed twice the height and width of the original.

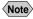

- Note Only images recorded in sizes of 1800 × 1200 (F/N/E) and 900 × 600 (F/N/E) can be played zoomed.
- **1** Set the mode dial to [▶] and press the MENU button.

The play menu will be displayed.

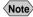

- Note To cancel the operation, press the MENU button.
- Press the or button to select [ZOOM PLAYBACK] and press the ENTER button.

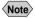

Note • To cancel the operation, press the MENU button. The screen returns to play menu.

The file is then displayed in an magnified image.

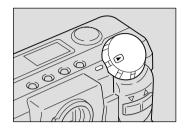

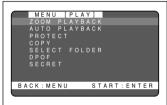

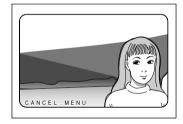

 Press the button to verify the or image file.

Press the button to shift the playback position as shown by the solid line in the illustration shown on the next page; press the button to shift the playback position as shown on the next page by the dotted line.

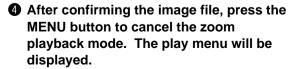

Press the MENU button again to cancel the operation.

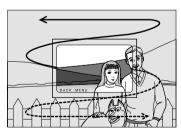

### **Auto Playback**

This function automatically plays all the files stored in internal memory or on the SmartMedia memory card.

**1** Set the mode dial to [▶] and press the MENU button.

The play menu will be displayed.

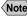

Note • To cancel the operation, press the MENU button

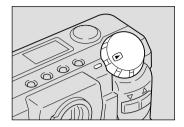

2 Press the or button to select [AUTO PLAYBACK] and press the ENTER button.

The setup menu is displayed.

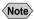

- Note To cancel the operation and return to the play menu, press the MENU button.
- BACK · MENII START: ENTER

 Press the and buttons to select the playback time (1 sec., 5 sec., 10 sec., 30 sec.) and then press the ENTER button.

The time used to select files is not included in the playback time.

When the ENTER button is pressed, auto playback starts at the set time interval. Auto playback will then continue until canceled.

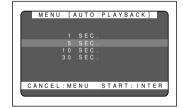

### How To Cancel Auto Playback

Press any button, such as the shutter release button or zoom button, to cancel an auto playback in progress.

# **Protecting a File**

You can protect valuable files from being erased accidentally.

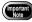

- Formatting the SmartMedia memory card will erase protected, as well as unprotected, files.
- The protect mark will not be displayed when the SECRET mode is set.
- **1** Set the mode dial to [>] and press the MENU button.

The play menu will be displayed.

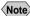

Note • To cancel the operation, press the MENU button.

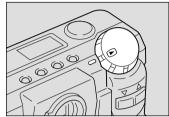

2 Press the or button to select [PROTECT] and press the ENTER button.

The setup menu will be displayed.

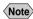

- Note To cancel the operation and return to the play menu, press the MENU button.
- Press the button to select the or file you wish to protect and press the **ENTER** button.

The selected file will be protected and the mark will be displayed. If you keep the setting, repeat step 3.

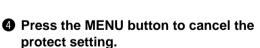

The screen returns to the play menu. Press the MENU button again to cancel the operation.

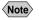

- Protected files cannot be erased until the protection setting is cancelled.
- Files displayed in multi-image playback mode cannot be protected. Switch to a single-image mode to carry out protection setting. See "Multi Image Playback" (p.80).

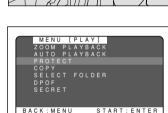

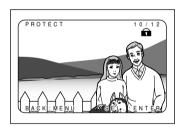

#### How To Cancel the Setting

Choose a protected file in step 3 above and press the ENTER button to erase the mark.

# **Copying Files**

Files can be copied from the built-in memory to SmartMedia or from SmartMedia to the built-in memory.

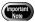

- When a protected file is copied, the new file will not be set as protected.
- Secret files cannot be copied.
- The only files that can be copied are files created with this camera.
- If there is insufficient space at the copy destination, the message "INSUFFICIENT" will be displayed.

Press the release button to copy the remainder of the file. Press the MENU button to cancel.

**1** Set the Mode dial to [▶] and press the MENU button.

The playback menu will be displayed.

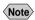

- Note Press the MENU button to exit the operation.
- 2 Press the and buttons to select Copy and then press the ENTER button.

The setup menu will be displayed.

- Copying all images → P.84
- Copying selected images → P.85

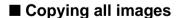

 Press the CARD/IN button and select the copy source.

Pressing the CARD/IN button will alternate the setting between CARD  $\rightarrow$  IN and IN  $\rightarrow$  CARD.

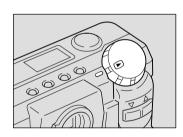

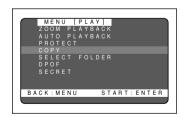

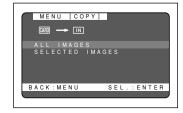

#### Press the or button to select [ALL IMAGES] and press the ENTER button.

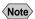

Note • To cancel the operation and return to the play menu, press the MENU button.

#### Press the shutter release button.

All the image files are copied in a batch. And the setup menu will be displayed. When the copying is complete, press the MENU button to exit the operation.

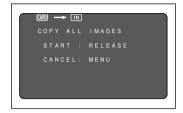

### ■ Copying Selected Image

 Press the CARD/IN button and select the copy source.

Pressing the CARD/IN button will alternate the setting between CARD  $\rightarrow$  IN and IN  $\rightarrow$  CARD.

Press the or button to select [SELECTED IMAGES] and press the **ENTER** button.

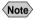

- Note To cancel the operation and return to the play menu, press the MENU button.
- Press the button to select the file or to copy and press the ENTER button.

The C mark is displayed in the image file thus selected. To copy more files, repeat steps 2 as many times as needed.

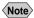

Note • To cancel copying a file bearing the C mark, press the ENTER key again.

### Press the release button.

The selected images is copied. And the setup menu will be displayed.

When the copying is complete, press the MENU button to exit the operation.

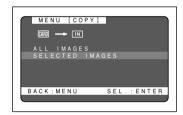

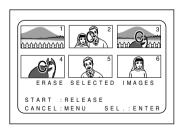

### Playing a File Shot with Another Brand of Camera

Files recorded with a non-Ricoh camera can be played if the non-Ricoh camera conforms to the DCF (\*) image file format.

- \* DCF is the abbreviation of the standard "Design rule for Camera File system" which was standardized by the JEIDA.
- Mount a SmartMedia memory card in the camera.
  - See See "Inserting a SmartMedia Memory Card" (p.32).
- 2 Set the mode dial to [>] and press the MENU button.

The play menu is displayed.

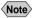

Note • To cancel the operation, press the MENU button.

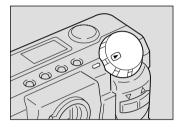

 Press the button to select or [SELECT FOLDER] and press the ENTER button.

The setup menu is displayed.

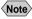

- Note To cancel the operation and return to the play menu, press the MENU button.
- Press the button to select a or folder and press the ENTER button.

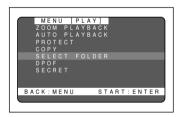

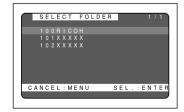

The image files in the folder are displayed. Press the or button to select files to play.

See See "Playing an Image File" (p.79).

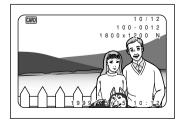

### **Setting DPOF (Direct Print of File)**

DPOF is a special feature built into your camera that allows you to assign information to your images for use by digital printing services, desktop printers that accept memory cards or devices that allow direct to print from your camera. By assigning DPOF information to an image, you may designate the quantity of images you wish to have printed or have an index of selected images printed directly from the memory card or image file.

When submitting recorded images to digital printing services or other applications, set the number of copies of the images to print and that of copies of the index. This setting is possible only when you select the RICOH folder.

### **Setting a Print Service**

When having prints made by a digital print service, set the number of prints and number of indexes.

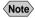

- Only the files in the Ricoh folder can be set for print service.
- Leave enough space for 1 2 prints on the smart media so the print service settings can be saved.
- After making the print service settings, do not change the record, erase, etc., settings. If this is done, reset playback.
- Rotate the mode dial to [▶] and press the CARD/IN button to select [].
- Press the MENU button.

The playback menu will be displayed.

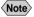

- Press the MENU button to cancel the operation.
- Press the and buttons to select [DPOF] and then press the ENTER button.

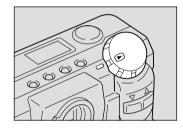

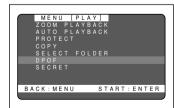

The Setting menu will be displayed.

- $\bullet$  Specify the number of prints.  $\rightarrow$  P.88
- $\bullet$  Specify the number of indexes.  $\rightarrow$  P.89
- $\bullet$  Cancel the DPOF settings.  $\rightarrow$  P.90

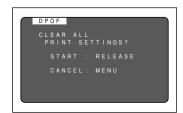

#### When previous DPOF settings exist

If DPOF settings have already been made, the screen shown to the right will be displayed. Press the release button to clear the settings. New print settings are not possible unless the previous settings are first cleared.

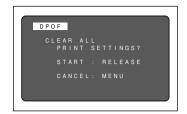

### Specifying the number of prints

 Press the and buttons to select STANDARD PRINT and then press the ENTER button.

The screen will change to 6-screen display.

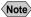

- Note Press the MENU button to exit the operation and return to the Playback menu.
- Press the and buttons to select the file that specifies the number of prints. then press the ENTER button.

The file under the specified number will be displayed on one screen.

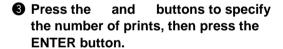

The number of prints will be set and the 6-screen display will return. To continue setting the number of prints, repeat the operations in procedures 2 - 3.

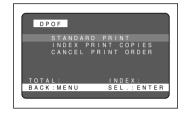

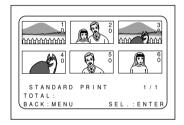

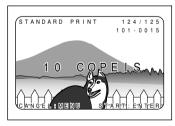

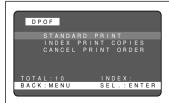

#### Press the MENU button.

The setup menu will return. Press the MENU button to return to the Playback menu. Press the MENU button again to exit the operation.

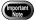

 Rotating the mode dial to the setting menu (DPOF settings) shown to the right will clear the settings. Always press the MENU button repeatedly until the Playback menu returns.

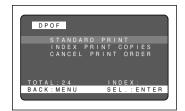

#### How to cancel the settings

Perform the same operations described in step **3**. The number of prints value will be reset to zero (0).

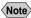

Use Clear All to clear all settings. → See "Canceling DPOF settings".

### ■ Specifying the number of indexes

All of the files in the Ricoh folder can be reduced and printed. These are called index prints. These are convenient for making a list of the files in the Ricoh folder and for specifying the number of prints.

Press the and buttons to select [INDEX PRINT COPIES] and then press the ENTER button.

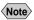

- Press the MENU button to exit the operation and return the Playback menu.
- Press the and buttons to specify the number of indexes, then press the ENTER button.

The number of indexes will be specified and the setup menu will return.

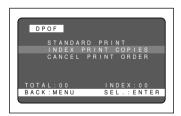

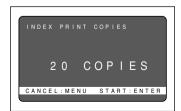

#### Press the MENU button.

The Playback menu will return. Press the MENU button again to exit the operation.

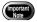

 Rotating the mode dial to the setting menu (DPOF settings) shown to the right will clear the settings. Always press the MENU button repeatedly until the Playback menu returns.

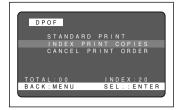

#### How to cancel the settings

Perform the same operations described in step 2. The number of indexes value will be reset to zero (0).

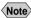

Note • Use Clear All to clear all settings. See "Canceling DPOF settings".

### ■ Canceling DPOF settings

 Press the and buttons to select **CANCEL PRINT ORDER, then press the** MENU button.

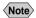

Note • Press the MENU button to exit the operation and return to the Playback menu.

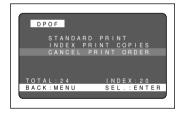

### Press the release button.

All of the settings will be cleared and the Settings menu will return.

### Press the MENU button.

The Playback menu will return. Press the MENU button again to exit the operation.

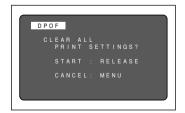

### **Setting Secret File**

The Secret File setting is used to prevent files being displayed on the screen. When set to Secret, files are displayed on the screen in black during playback.

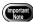

• Secret File can only be set for the built-in memory.

### ■ Setting a password

This is used to set a password before using the Secret File mode. Secret File cannot be selected unless a password is set first.

Set the MODE dial to SETUP.

The SETUP menu will appear.

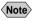

- To cancel the operation, rotate the MODE dial.
- Press the up or down button to select PASSWORD and then press the ENTER button.

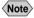

- Note Press the MENU button to cancel the operation. The SETUP menu will return.
- 1 Use the up or down button to change the flashing numeral and then press the ENTER button.

The up button increments the numeral and the down button decrements the numeral.

The password is displayed as asterisks (\*). Repeat the above procedures and enter a 4-digit number.

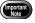

• 0000 cannot be set as the password.

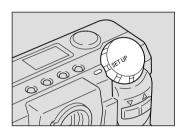

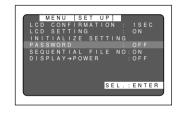

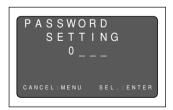

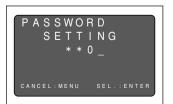

4 To confirm, press the up or down button and re-enter the password.

The password will be set and the SETUP menu will return.

Setting Secret File → page 91

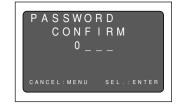

#### When you forget your password

Press the reset button to cancel the password.

#### How to Cancel a password

Perform the same operations and enter a password setting in the previous password in step 3, then enter 0000. Password setting will be turned off.

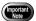

 If the batteries are not loaded for more than 3 minutes, the password will be canceled.

### ■ Setting secret files

Use this only after setting a password. Refer to page 91 Password Setting.

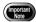

- · Formatting the built-in memory deletes all secret files.
- If an attempt is made to set Secret without setting a password, the message "Set a password" will be displayed. Secret can now be set, but only the [Om] mark will be displayed until a password is set. The screen display will not become black.
- Set the MODE dial to [▶] and then press the CARD/IN button to select .....
- Press the MENU button.

The PLAYBACK menu will appear.

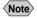

- Press the MENU button to cancel. operation.
- 1 Use the up or down button to select SECRET and then press the ENTER button.

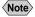

Note • Press the MENU button to cancel operation. The PLAYBACK menu will return.

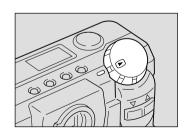

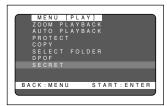

#### When Secret File is already set

If Secret File has already been set, the screen shown to the right will appear. Input a password. Secret File cannot be selected unless a password is entered.

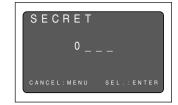

4 Use the up or down button to select the file to be made secret and then press the ENTER button.

Secret will be set and the Om mark will be displayed. Repeat procedure 3 to set another secret file.

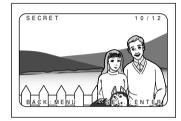

#### Press the MENU button.

The PLAYBACK menu will return. Press the MENU button again to end the operation.

After the camera power is turned off, it will no longer be possible to display the secret files on the screen. When the ENTER button is pressed to change the screen, the On mark will appear to confirm.

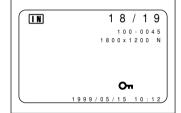

#### How To Cancel settings

Perform the same operations to select the file to be made secret using procedure

and then press the ENTER button. The 
 on mark will disappear.

### How to Display Secret File

Perform the same operations and enter a password as described in procedure

3 . The secret files can be displayed on the screen until the power is turned off or by pressing the MENU button to end operation.

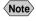

 Secret files cannot be copied or deleted. Cancel the secret setting before attempting to perform these operations.

# Erasing a File (Image)

This section explains how to erase recorded files. There are three ways to erase files:

- (1) erase, one selected file is erased at a time
- (2) erase all, all files are erased at once, and
- (3) format, files on a SmartMedia memory card that have been used on another device are erased and the card is formatted for use with this camera.

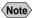

- Note Files on a write-protected SmartMedia memory card cannot be erased unless the write protect pad is removed from the card. See "Protecting Against Accidental Writing" (p.31).
  - Only the pictures that have been taken with this camera can be erased.
  - Depending on the SmartMedia capacity, it may take a short time to erase a file after turning on the power or changing the mode dial.

### **Operation Flow**

To erase image files, follow the steps below:

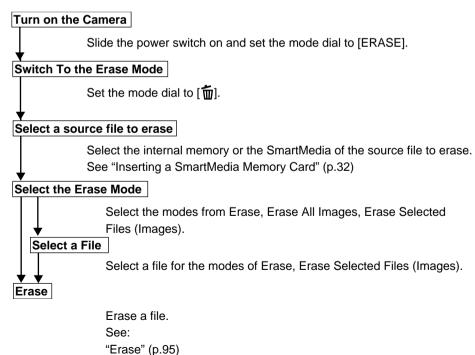

"Erase All Images" (p.96)

"Erase Selected Files (images)" (p.97)

### Erase

The selected file is erased

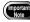

- Remember that files cannot be restored once they are erased. Before starting to erase a file, make sure that you want to erase it.
- 1 Set the mode dial to [m] and press the CARD/IN button to select a source file to be erased.

An erase menu is displayed.

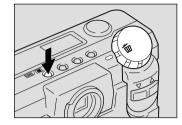

MENU [ERASE]

SINGLE

SEL.:ENTER

Press the or button to select [ERASE SINGLE IMAGE] and press the **ENTER** button.

The erase single image menu is displayed.

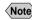

- Note To cancel the operation, set the mode dial to another mode.
- Press the button to select an or image file to erase.

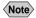

• To cancel the operation, press the MENU button. The erase menu is displayed.

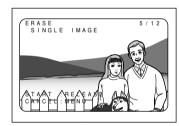

Press the shutter release button.

The image file selected is erased. If you want to erase more files, repeat steps 3 and 4 above.

**6** Press the MENU button.

The erase menu is displayed again. Then, turn the mode dial to select another mode.

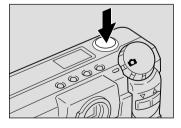

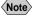

- When a lower numbered file is erased, the higher numbers are reassigned.
- Erasing may take longer with some types of SmartMedia memory cards and files.
- Files which have been set in Protect mode or Secret mode cannot be erased until they are unprotected. See "Protecting a File" (p.83).

### **Erase All Images**

All recorded files are erased.

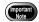

- Remember that files cannot be restored once they are erased. Before starting to erase files, make sure that you want to erase them.
- 1 Set the mode dial to [m] and press the CARD/IN button to select a source file to be erased.

An erase menu is displayed.

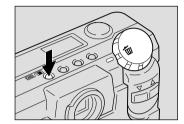

Press the or button to select [ERASE ALL IMAGES] and press the ENTER button.

The erase all images menu is displayed.

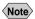

Note • To cancel the operation, set the mode dial to another mode.

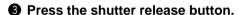

The "ERASING" message is displayed, and all the files are erased.

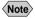

Note • To cancel the operation, press the MENU button. The erase menu is displayed.

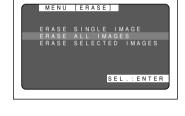

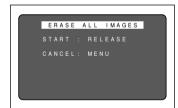

The erase menu is displayed again after erasing all the images. Then, turn the mode dial to select another mode.

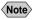

- High-capacity SmartMedia cards or larger number of files may take long time to erase.
- Files which have been set in Protect mode or Secret mode cannot be erased until they are unprotected. See "Protecting a File" (p.83).

### **Erase Selected Files (Images)**

Erases multiple selected image files.

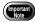

- Files, once erased, cannot be restored. Before erasing files, check that you are sure you want to erase them.
- 1 Set the mode dial to [m] and press the CARD/IN button to select a source file to be erased.

An erase menu is displayed.

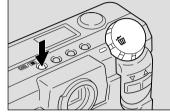

MENU [ERASE]

Press the button to select or [ERASE SELECTED IMAGES] and press the ENTER button.

The erase selected images menu is displayed.

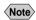

- Note To cancel the operation, set the mode dial to another mode.
- Press the or button to select an image file to erase and press the ENTER button.

The image file having the image number reversed is designated by the (m) mark. To select more files, repeat step 3 as many times as needed.

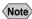

- Note To cancel copying a file bearing the mark, press the ENTER key again.
- Press the shutter release button.

The image files selected are erased.

The erase menu is displayed again after erasing the selected files. Then, turn the mode dial to select another mode.

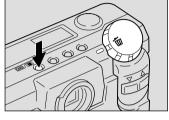

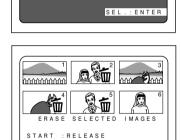

SEL.: ENTER

CANCEL: MENU

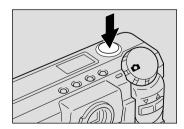

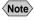

- Note Files may take time to erase, depending on the type of the SmartMedia memory card mounted and the file type.
  - Files which have been set in Protect mode or Secret mode cannot be erased until they are unprotected. See "Protecting a File" (p.83). See "Setting Secret File" (p.91).